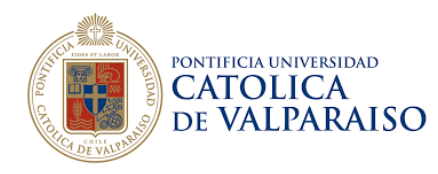

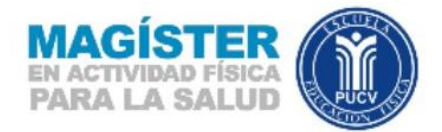

## **MANUAL DE AYUDA PARA POSTULACIÓN**

1. Para los ex – alumnos PUCV debe ingresar su Rut y contraseña del Navegador Académico PUCV.

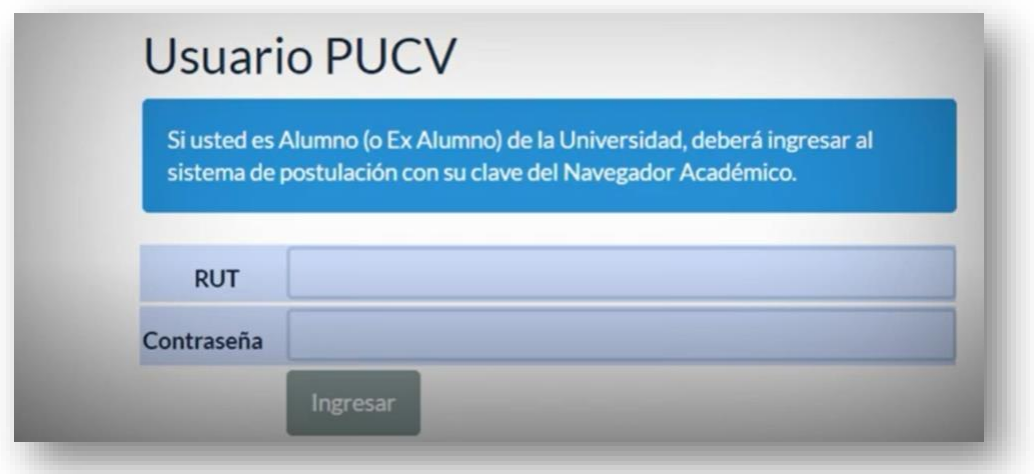

2.- En caso que no recuerde su contraseña debe hacer clic en **"¿olvidó su contraseña?"**

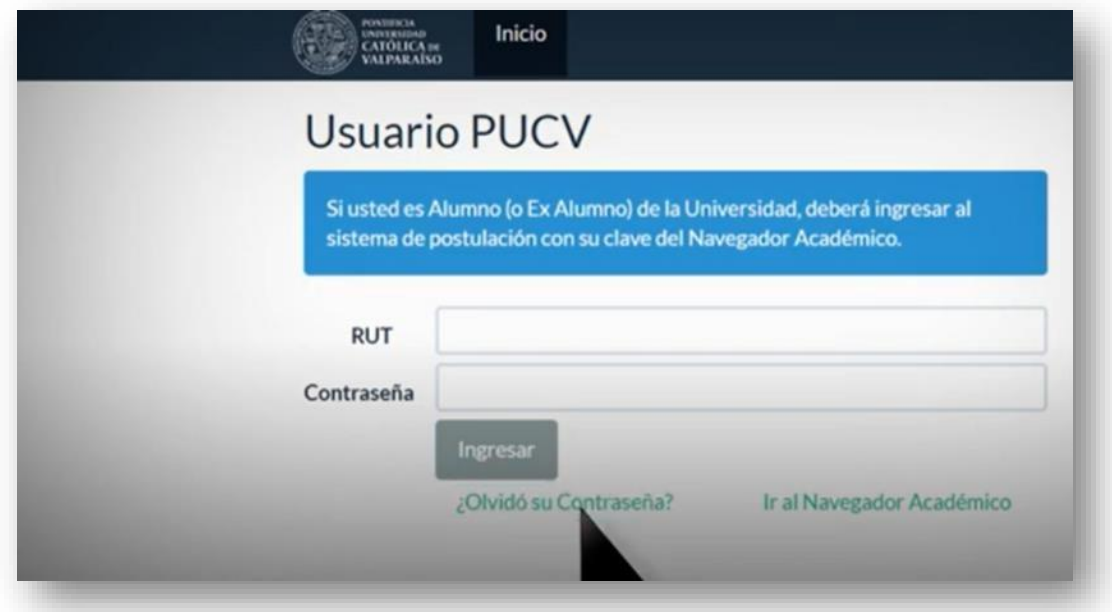

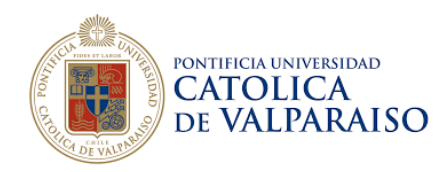

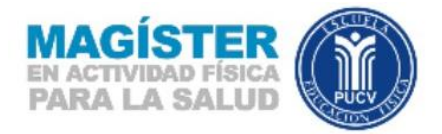

3.- Luego de obtener su contraseña debe ingresar a la plataforma y crear tu perfil de postulante

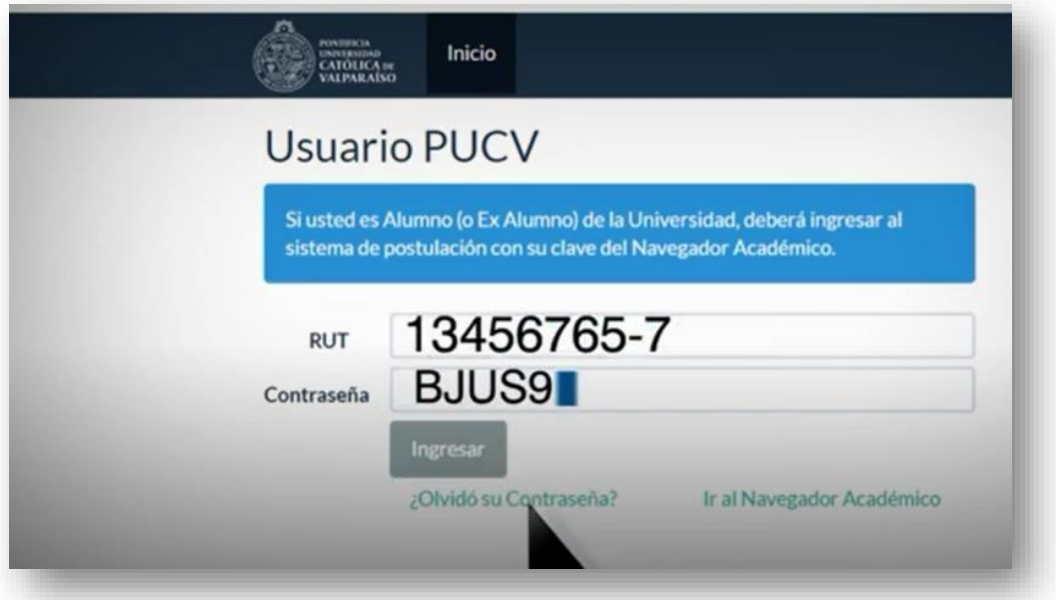

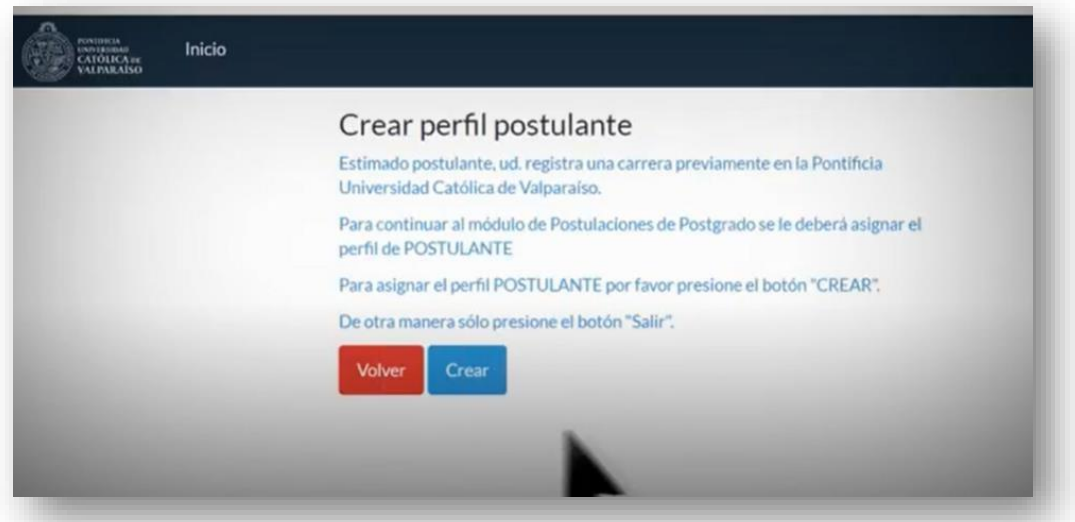

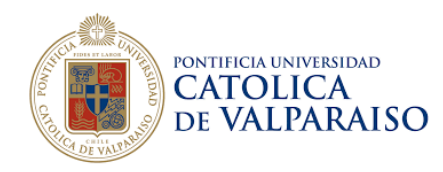

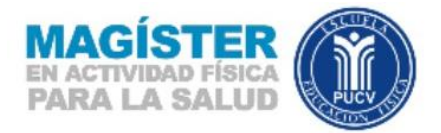

4.- Para postulantes que no sean alumnos PUCV, es decir "**Nuevos Usuarios"**, debe obtener una nueva contraseña.

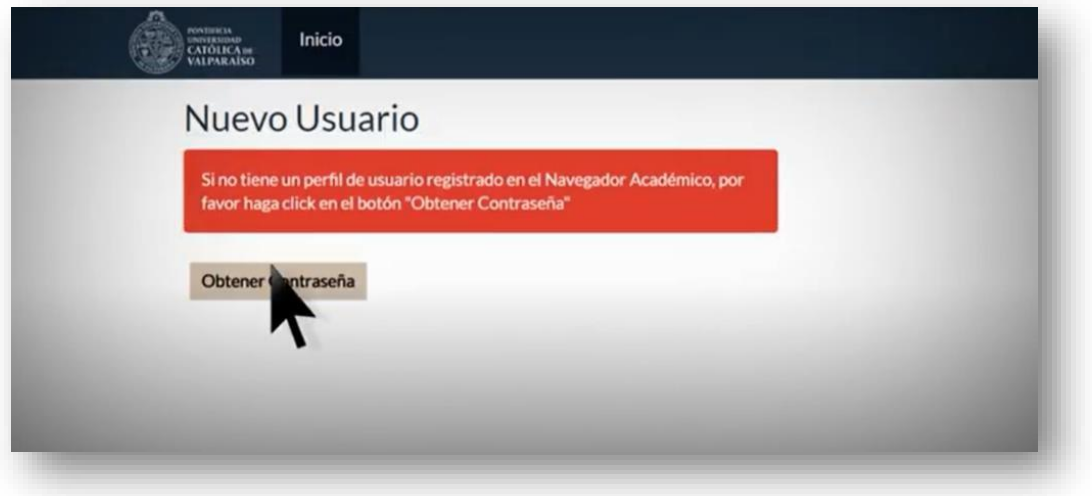

5.- Al ingresar con su contraseña, deberá completar los datos solicitados que sean personales, no institucional.

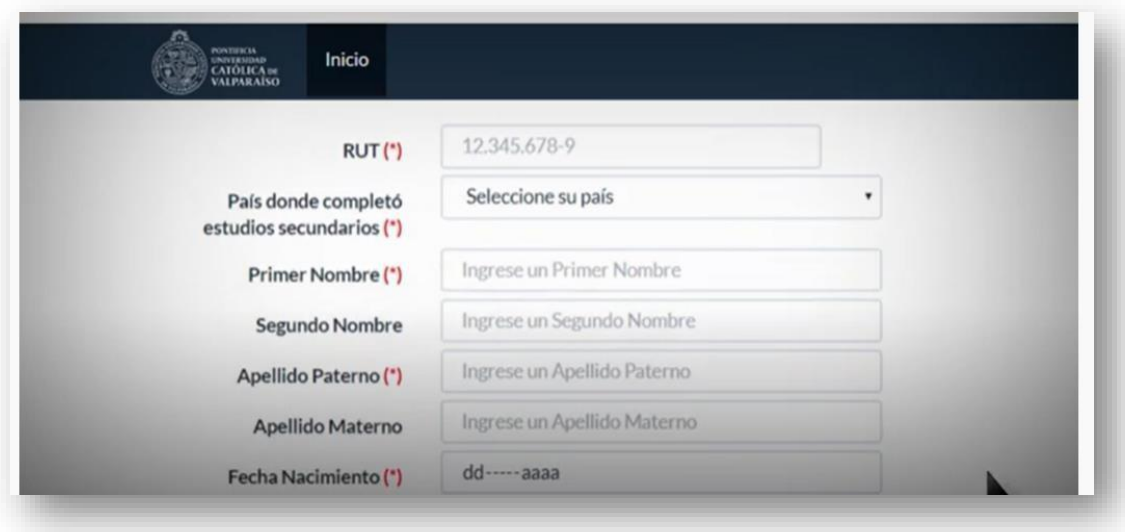

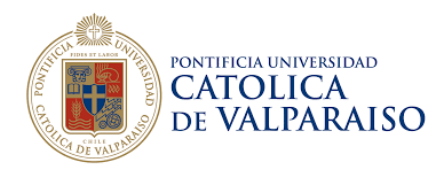

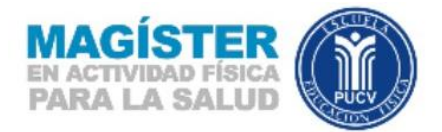

## **PROCESO DE POSTULACIÓN**

1.- Para realizar un postulación, deberá hacer clic en parte superior en "**Nueva Postulación**".

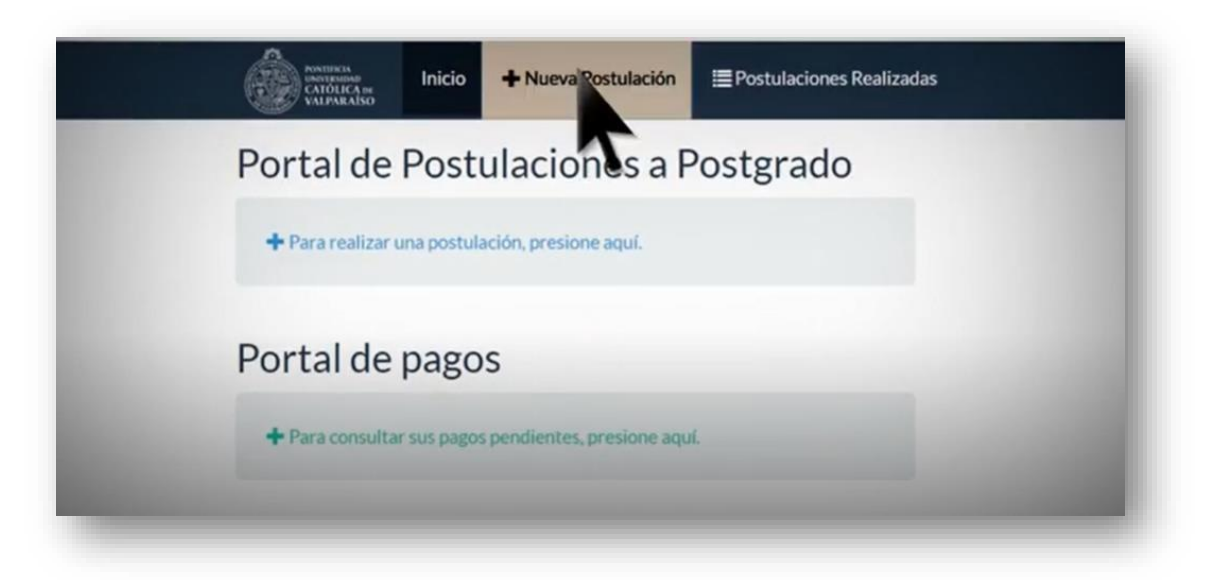

2.- Debe seleccionar el programa de interés en este caso deberá elegir "(**440) MAGÍSTER EN ACTIVIDAD FÍSICA PARA LA SALUD"**.

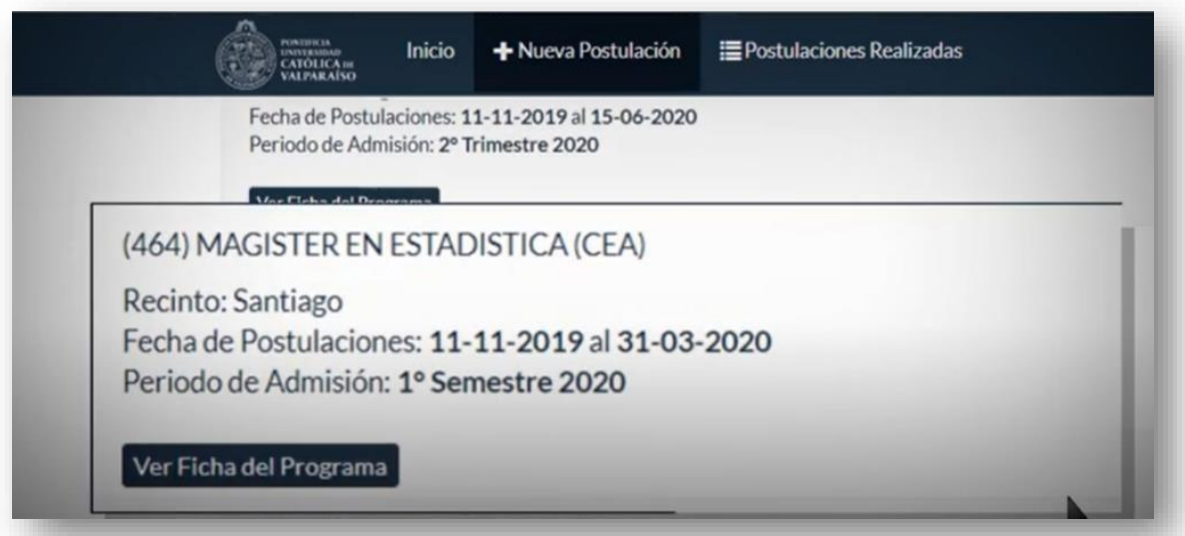

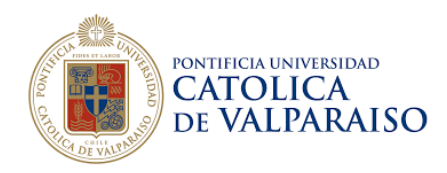

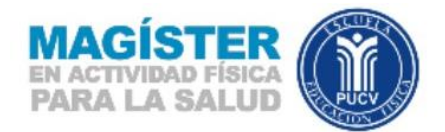

3.- Debe hacer clic en "**Ver Ficha del Programa**".

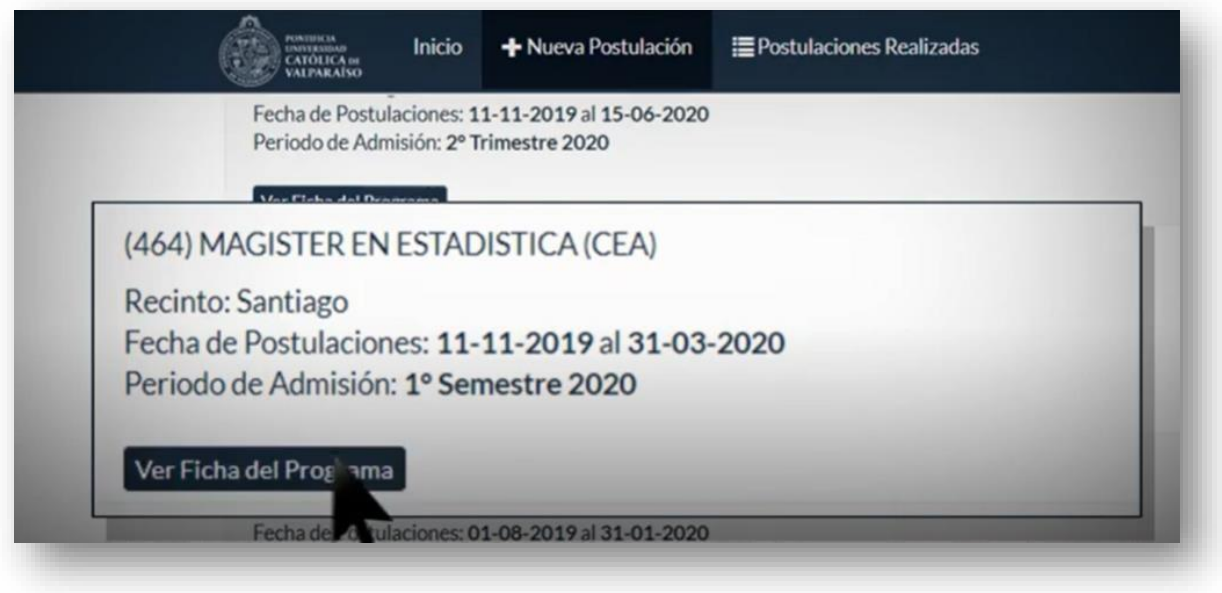

4.- Debe hacer clic en "**Postular**" antes de presionar esta opción, deberá leersu descripción, sus aranceles y todo lo que aparece en pantalla.

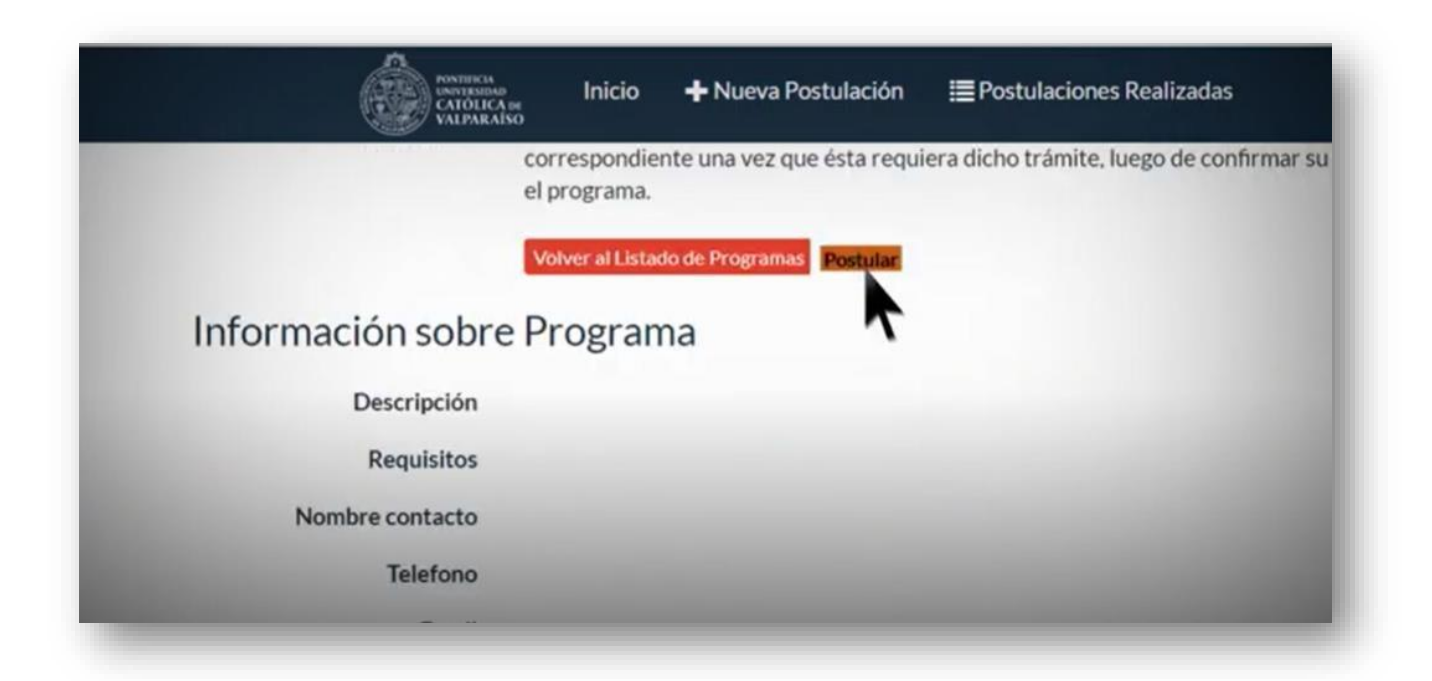

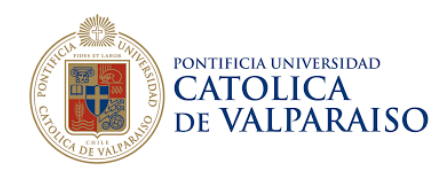

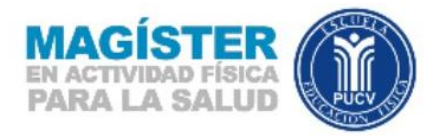

5.- Subir la documentación exigida, debe hacer clic en **"Subir archivos"** en cada uno de los documentos que aparecen en pantalla.

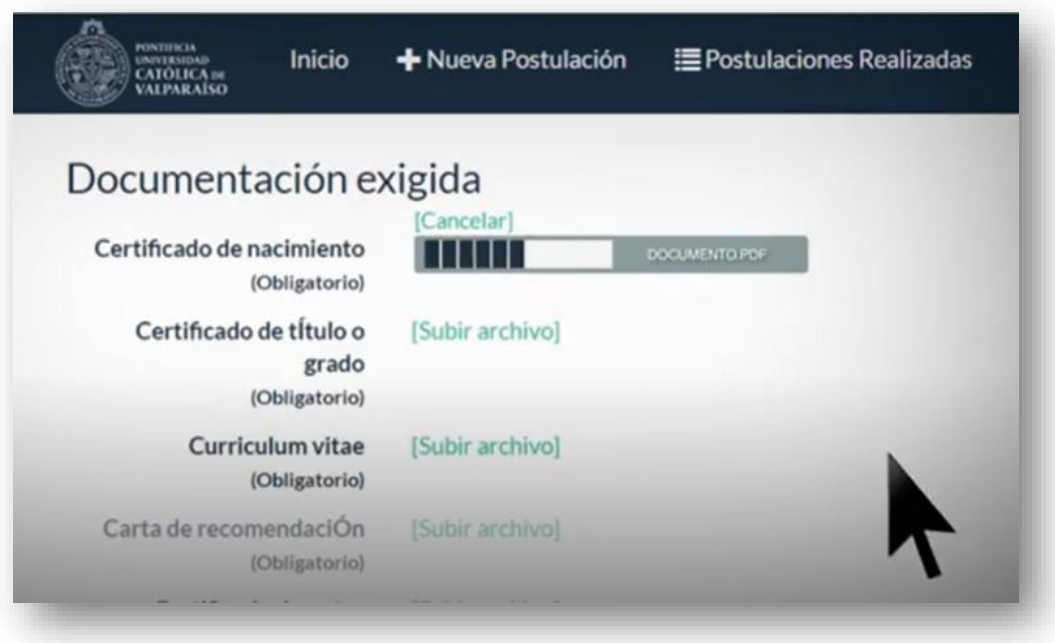

6.- Formalizar la documentación: debe hacer clic en la opción "**Subir Documentación exigida"** como aparece en la imagen adjunta.

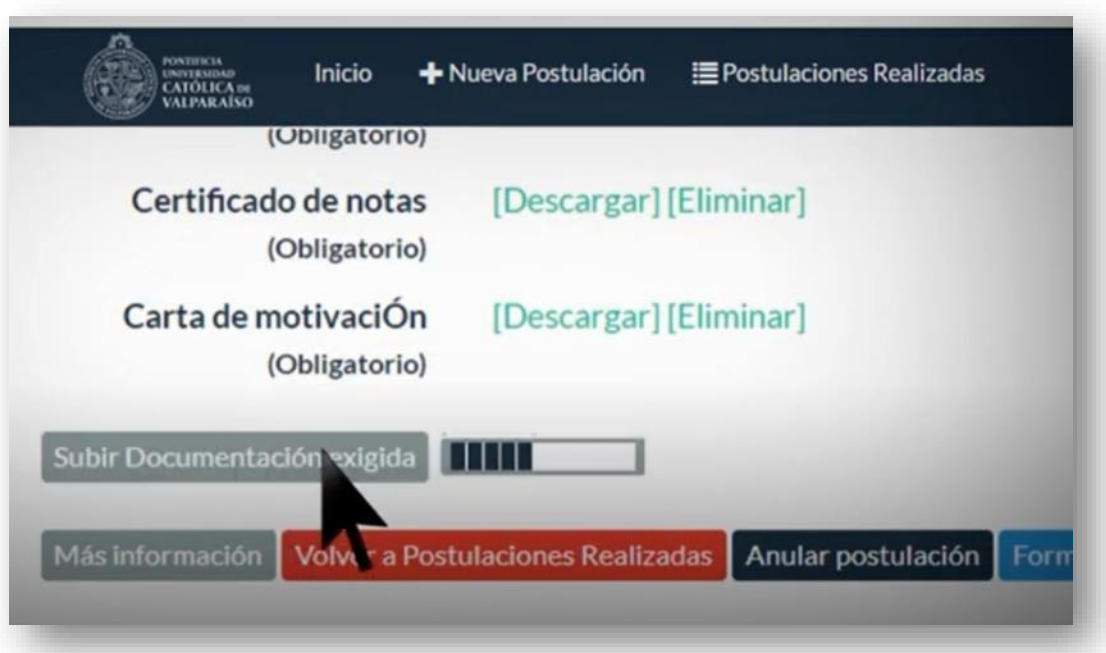

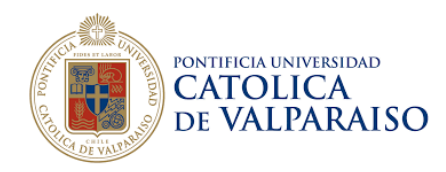

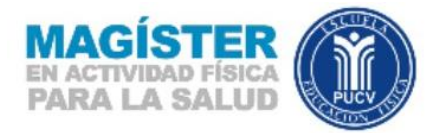

7.- Debe comprobar que la documentación exigida, se haya subido exitosamente como aparece en la imagen adjunta.

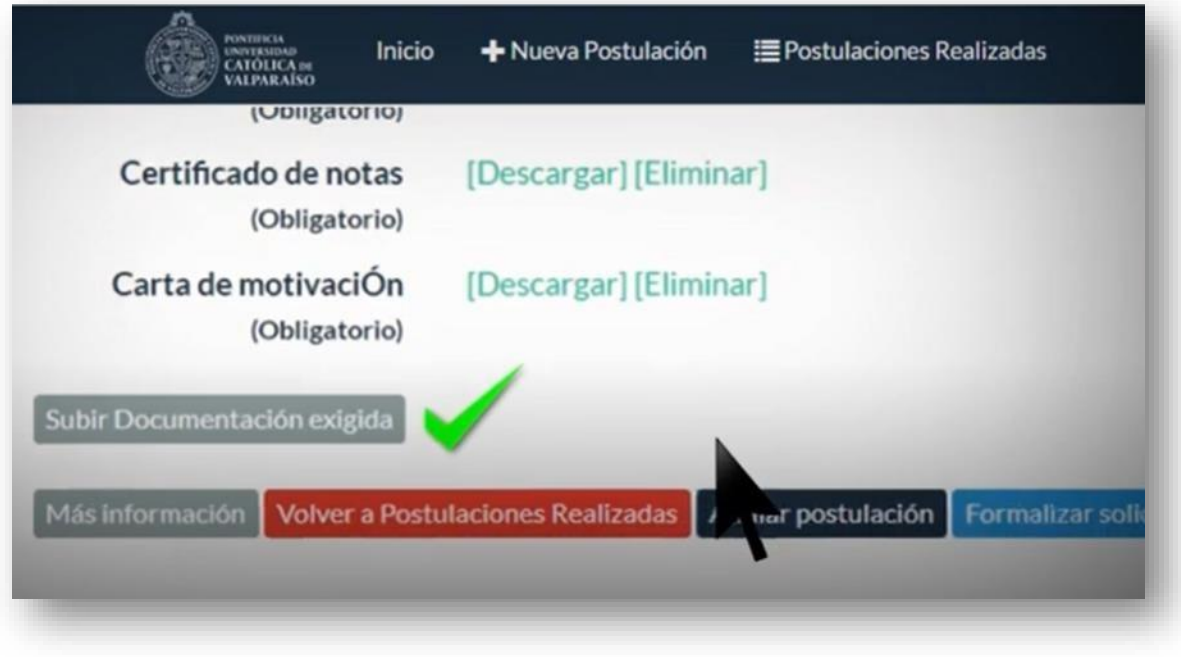

8.- Formalizar la postulación: Debe hacer clic en **"Formalizar solicitud postulación".**

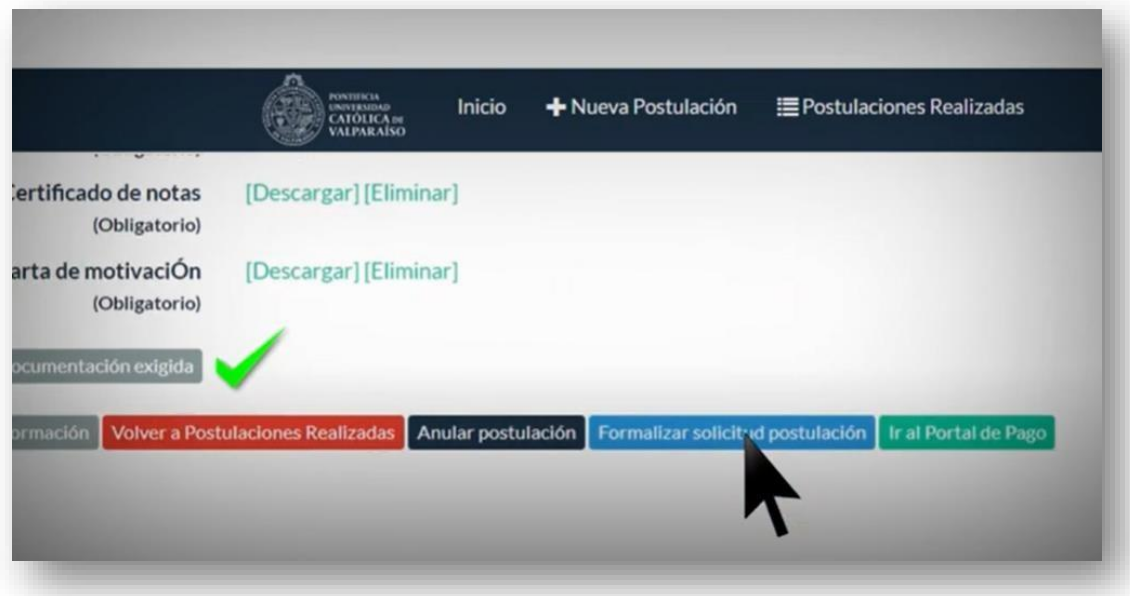

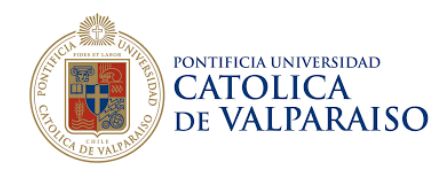

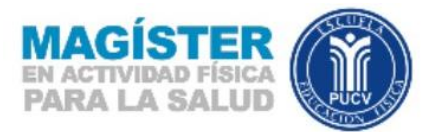

## 9.- Aceptar las condiciones: Debe leer detenidamente lo que aparece en pantalla.

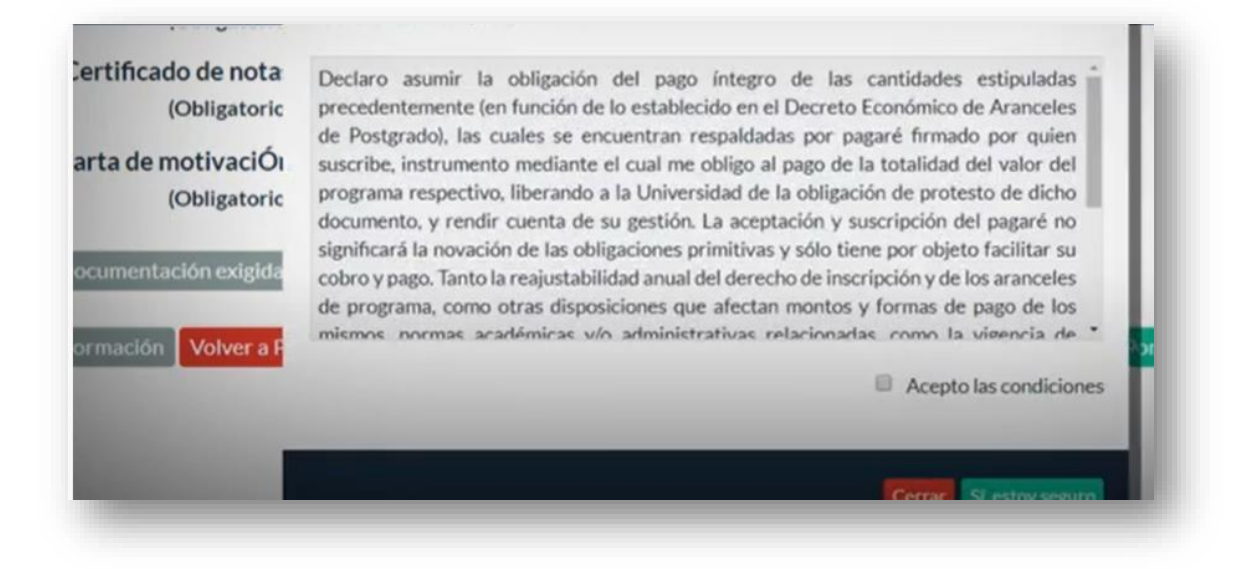

10.- Luego de leer las condiciones debe hacer clic en **"Si, estoy seguro"**.

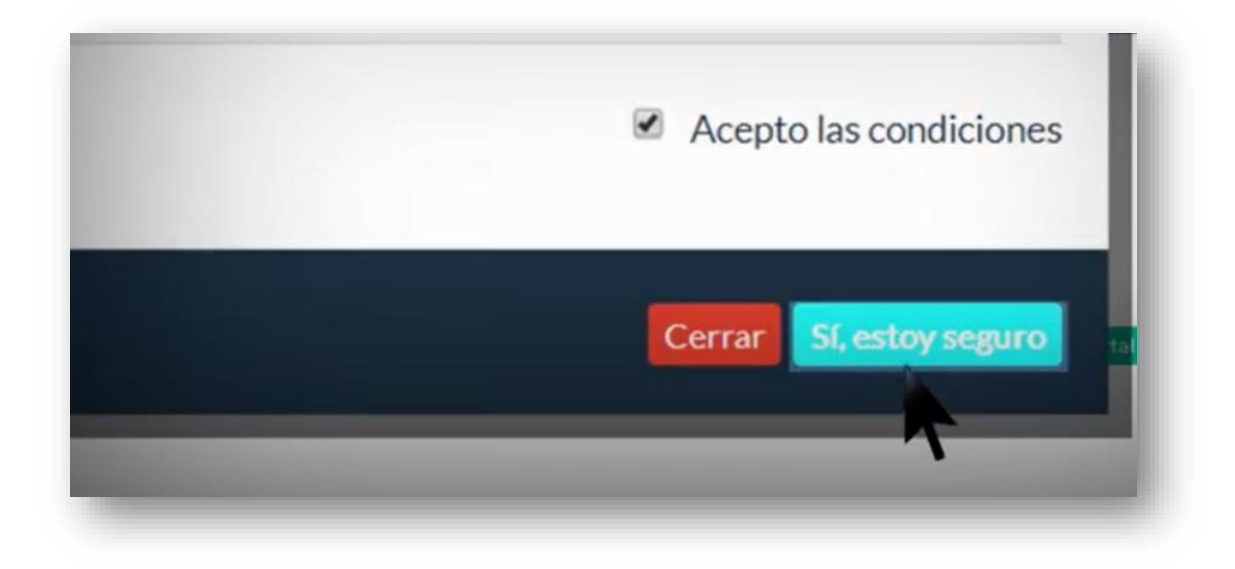